## **Students using Zoom**

Zoom is a cloud-based video conferencing service you can use to virtually meet with others - either by video or audio-only or both, all while conducting live chats - and it lets you record those sessions to view later.

1. Go to the web site called mncatholic.zoom.us and the below page will come up

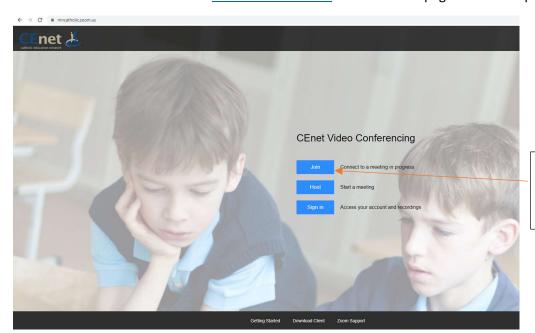

Click the join button to join the meeting. You will need the unique Zoom Meeting ID from your teacher.

2. Students will enter the unique Zoom Meeting ID from your teacher and then click join.

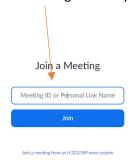

- 3. The following page will come up.
  - a. If a student has already used zoom and its downloaded on their device, then they can click open zoom. \
  - b. If this is the first time that they have used zoom, then they will be able to download it and install.

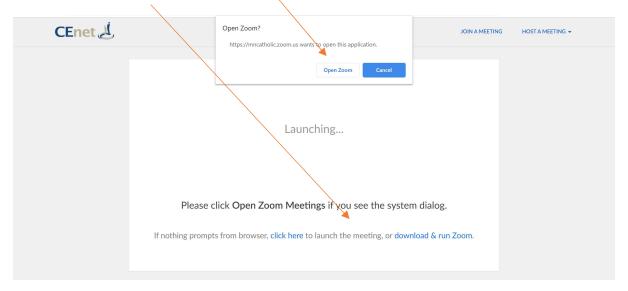

**NB:** Some students devices will now have joined the meeting, but some may go through the steps below.

4. The following screen will be displayed, and you will press the sign in with SSO

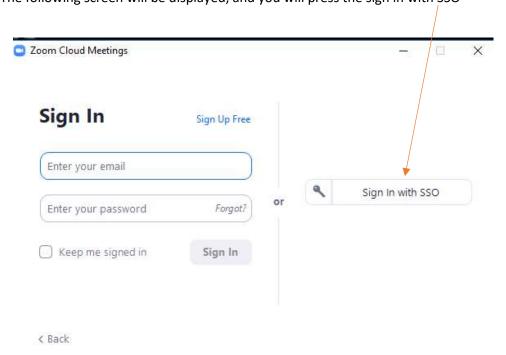

5. It will take you to the following screen. You will just press the continue button. Make sure that it says mncatholic in the company domain

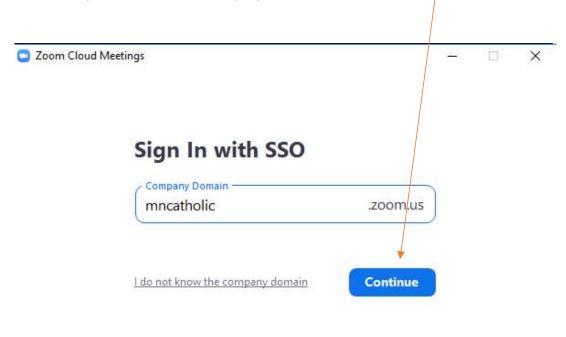

< Back

6. It may ask you to login with your details

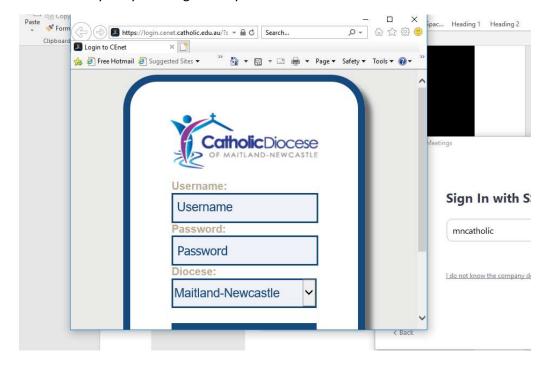

7. You now can launch zoom (this may not happen if you have already opened zoom)

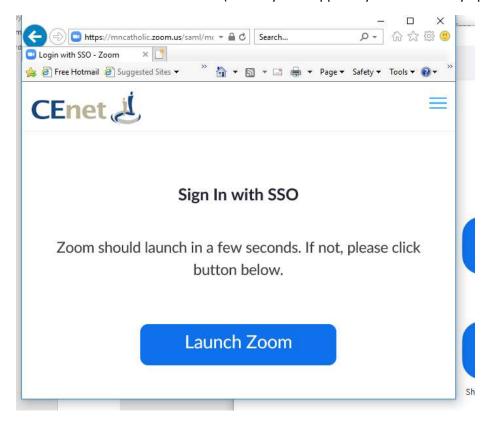

8. Students will press the Join with Computer Audio to join the meeting

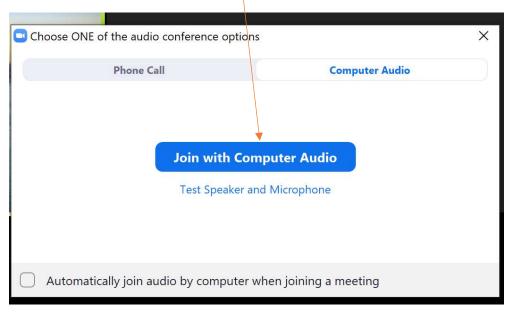

NB: Some of your devices will NOT have a camera and therefore a video conference won't be able to happen, but audio should work